# BMC Remedy Self Service Overview

The Request Entry console, shown in the following figure, serves as a front end for the request catalog. It provides an easy-to-use user interface to view and submit requests, and manage them. On this console, you can view available requests, submit and manage requests, and view Knowledge Base articles.

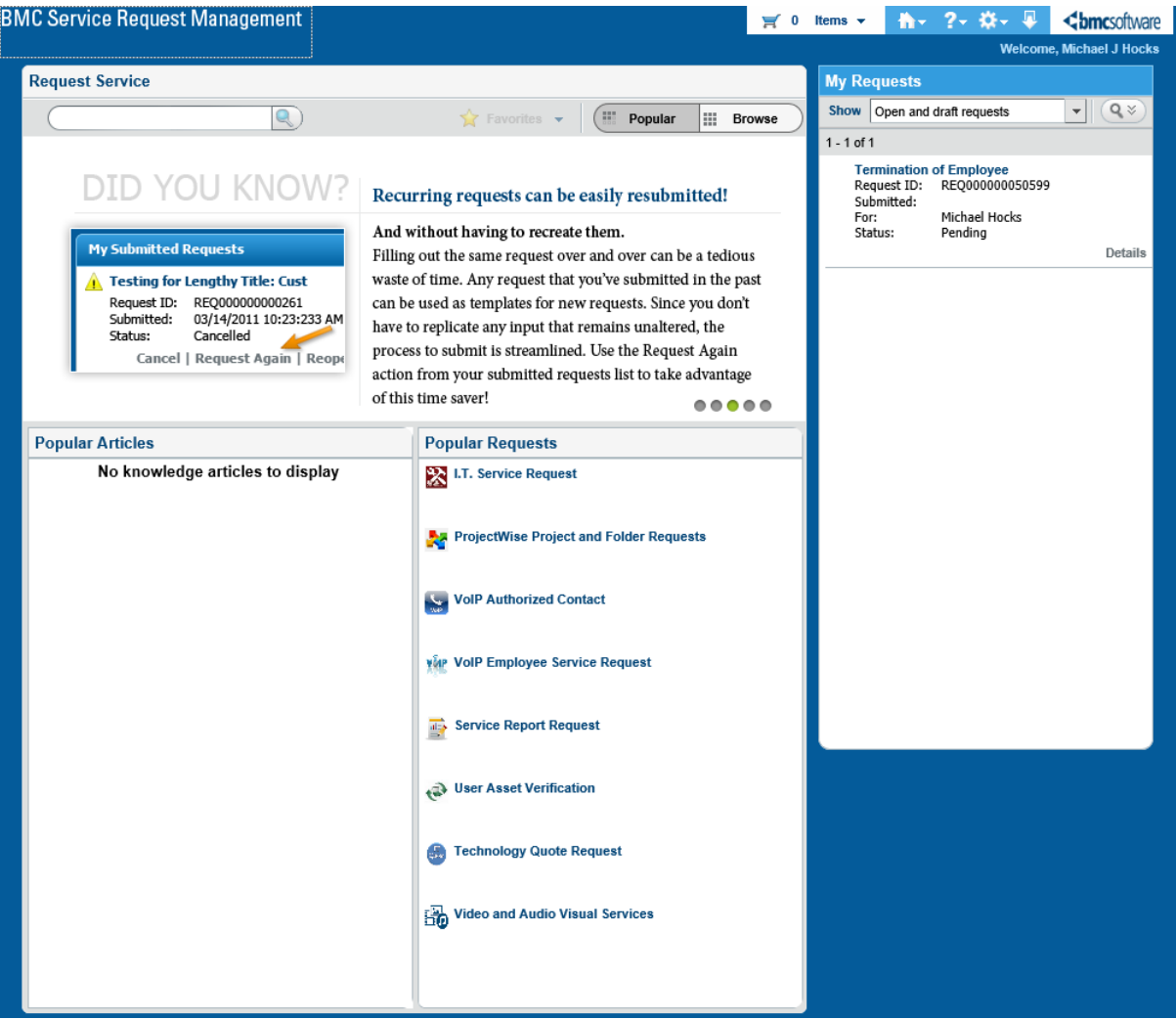

# Information displayed in the Request Entry console

The Request Entry console displays the following information

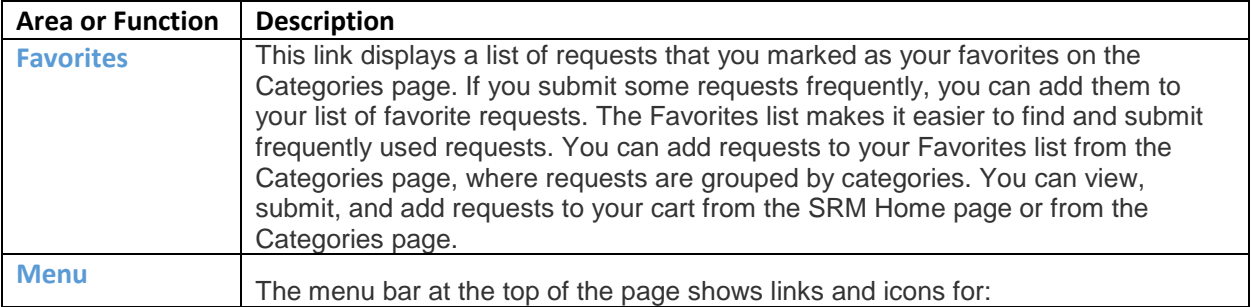

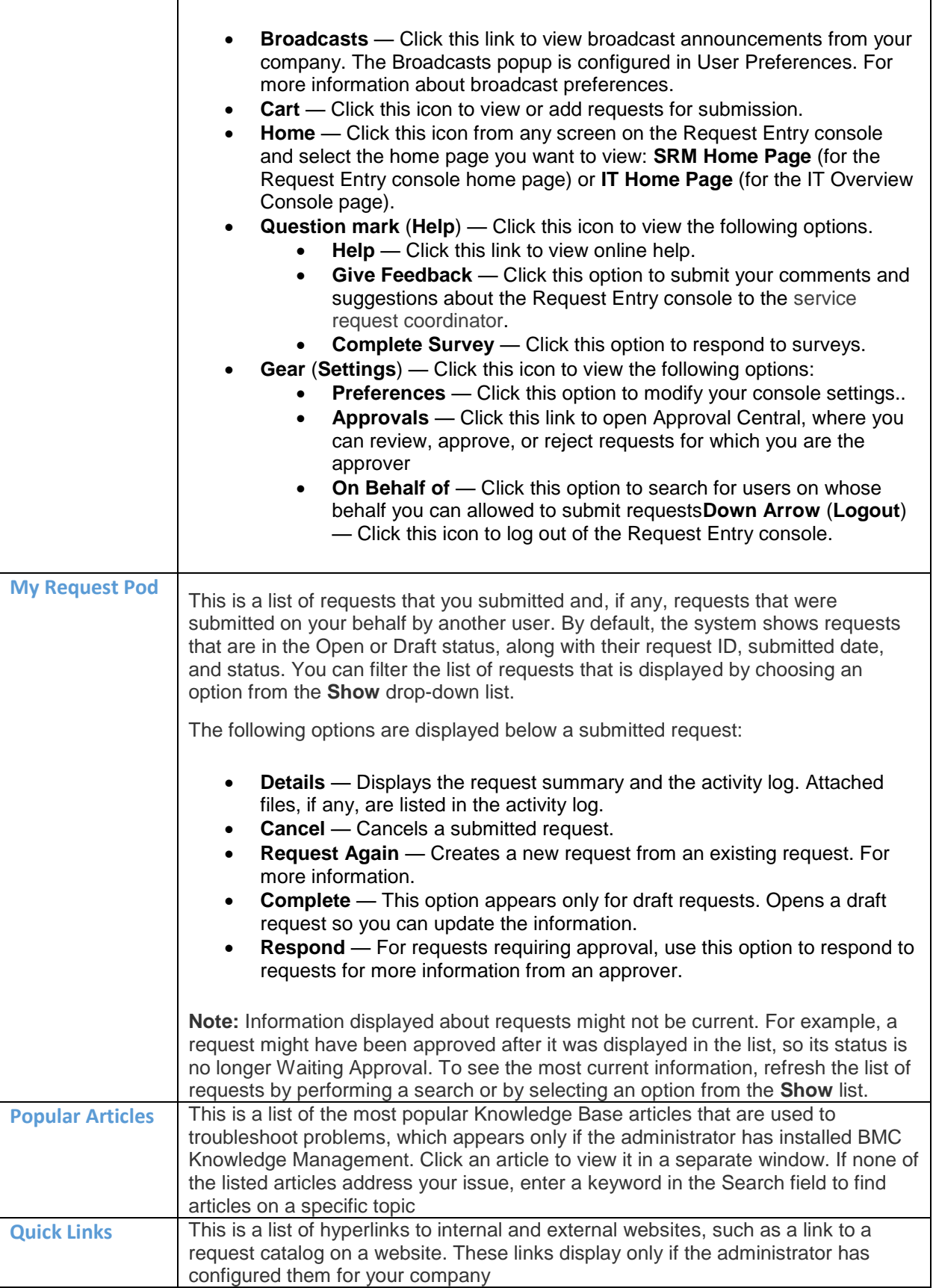

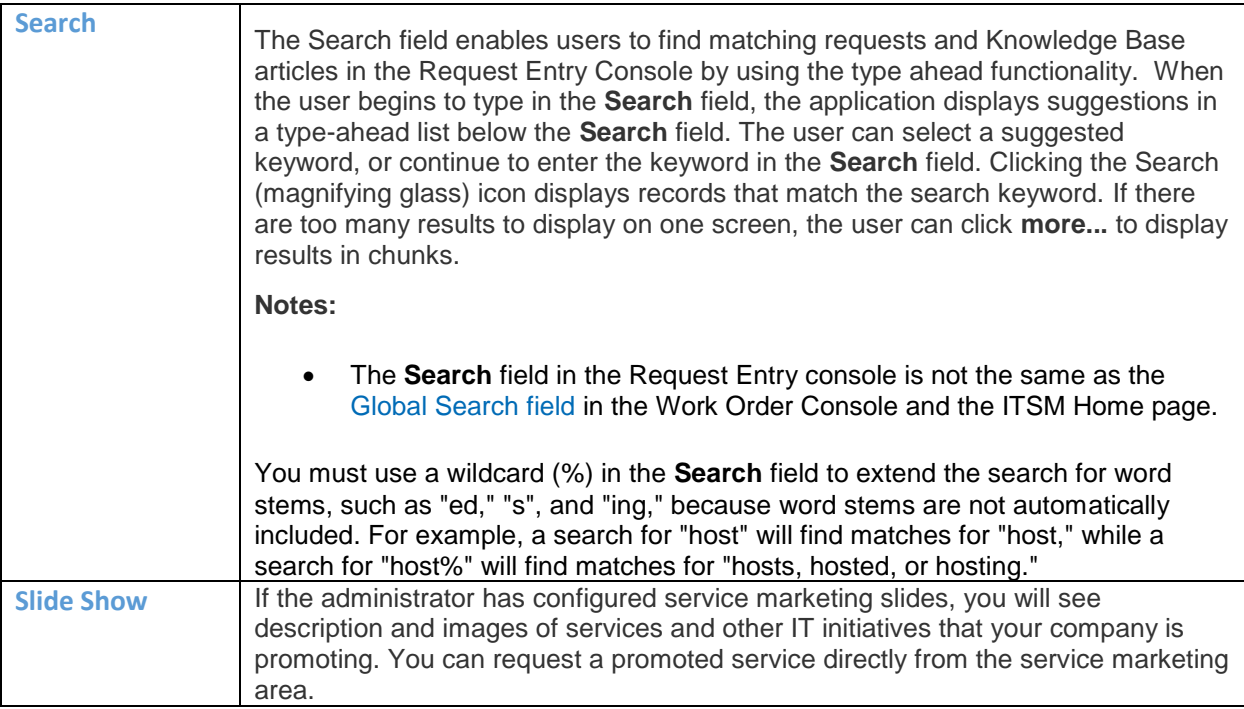

# To create and manage a list of favorite requests

- 1. On the Request Entry console, click Browse to view the Categories page.
- 2. On the request categories page, select a category to view requests that are grouped under it.
- 3. Select a request and click Add to Favorites. The request is added to your list of favorites.
- 4. Click the Favorites drop-down list, located adjacent to the Popular and Browse button, to view requests in your Favorites list.

Below each request, The Add to Cart, Remove, and Request Now options are displayed.

- 5. Perform one of the following actions:
	- To add a request to your shopping cart, click Add to Cart.
	- To submit the request, click Request Now.
	- To remove the request from Favorites, click Remove.

#### To provide feedback on the Request Entry console

- 1. From the menu at the top of the Request Entry console, click the Options icon, and select Give Feedback.
- 2. On the Submit Suggestion tab of the Suggestions form, select a category for your suggestion (for example, Common Requests or Metrics).
- 3. Enter a title in the Title field.
- 4. Enter your comments in the Suggestion field. Note: If you are suggesting a new request, enter a suggested title and description.
- 5. Click Save.
- 6. To view your suggestion, click the Previously Submitted Suggestions tab.

# To set user preferences for the Request Entry console

1. From the menu at the top of the Request Entry console, click the Settings icon, and select Preferences.

The User Preferences dialog box is displayed.

- 2. In the General Settings section, specify the following information:
	- In the Submit Confirmation field, select the option you prefer:
		- $\circ$  Yes  $-$  a confirmation dialog box appears when you submit a request.
		- $\circ$  No  $-$  a confirmation dialog box does not appear when you submit a request.
	- In the Initial Console View field, select which of the following screens you want to view when you open the Request Entry console: •
		- o Popular Requests
		- o Request Categories

Note: The default setting is Popular Requests. When you click Home in the Request Entry console, you return to the view that you specify here. If no view is specified, clicking Home returns you to the Popular Requests view.

- In the User Locale field, select the locale of your choice
- In the Accessible Message and Accessible Mode fields, you can select the appropriate settings to make the Request Entry console accessible to users with disabilities
- 3. In the Broadcast Auto Popup field, specify one of the following defaults:
	- Never you never see the broadcast warnings.
	- On Console Open you see the broadcast warnings when the console opens.
	- On New Broadcast you see the broadcast warnings only when there is a new broadcast.
- 4. In the My Requests section, modify the default search criteria for My Requests:
	- In the Show field, select whether requests with a particular status should appear. For example, you might want to view only requests with a draft status. The default setting is All Open Requests.
	- In the Recently Closed field, select the number and unit criteria for requests closed since you last logged on. For example, you might want to view requests that were closed in the last five days. If you are an infrequent user, you can enter a higher number (for example, requests closed in the last two weeks or months).
- 5. Click Save.

You must close and reopen the Request Entry console for the changes to appear.